# Für Systembetreuer: Anleitung für den Tausch der SMC-B-Karte der Praxis

Stand 21.12.2023

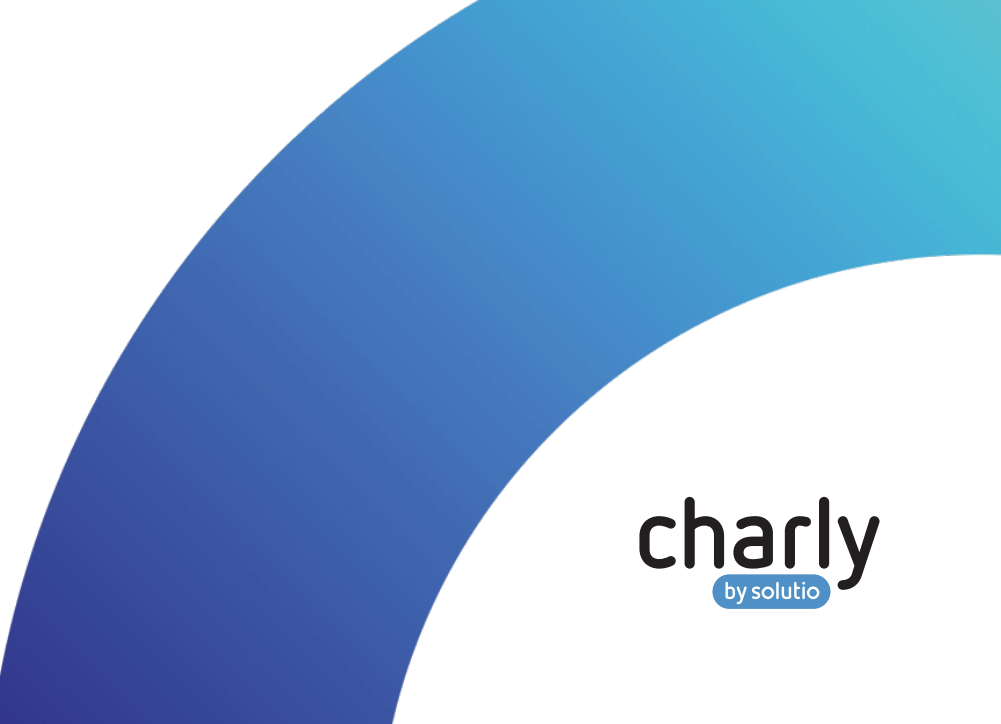

### Impressum

solutio GmbH & Co. KG Zahnärztliche Software und Praxismanagement Max-Eyth-Straße 42 71088 Holzgerlingen Fon 07031 4618-700 Fax 07031 4618-99700 info@solutio.de www.solutio.de

© solutio GmbH & Co. KG 2023. Das Dokument "Für Systembetreuer: Anleitung für den Tausch der SMC-B-Karte der Praxis" ist urheberrechtlich geschützt. Die Nutzungsrechte liegen bei der solutio GmbH & Co. KG, insbesondere das Vervielfältigen oder Verbreiten des Dokuments "Für Systembetreuer: Anleitung für den Tausch der SMC-B-Karte der Praxis" im Ganzen oder in Teilen ist – soweit nicht durch das Urheberrecht zwingend erlaubt – untersagt.

Dokumentversion: 20231221.062518-ANL-MIGRATION-

## Inhalt

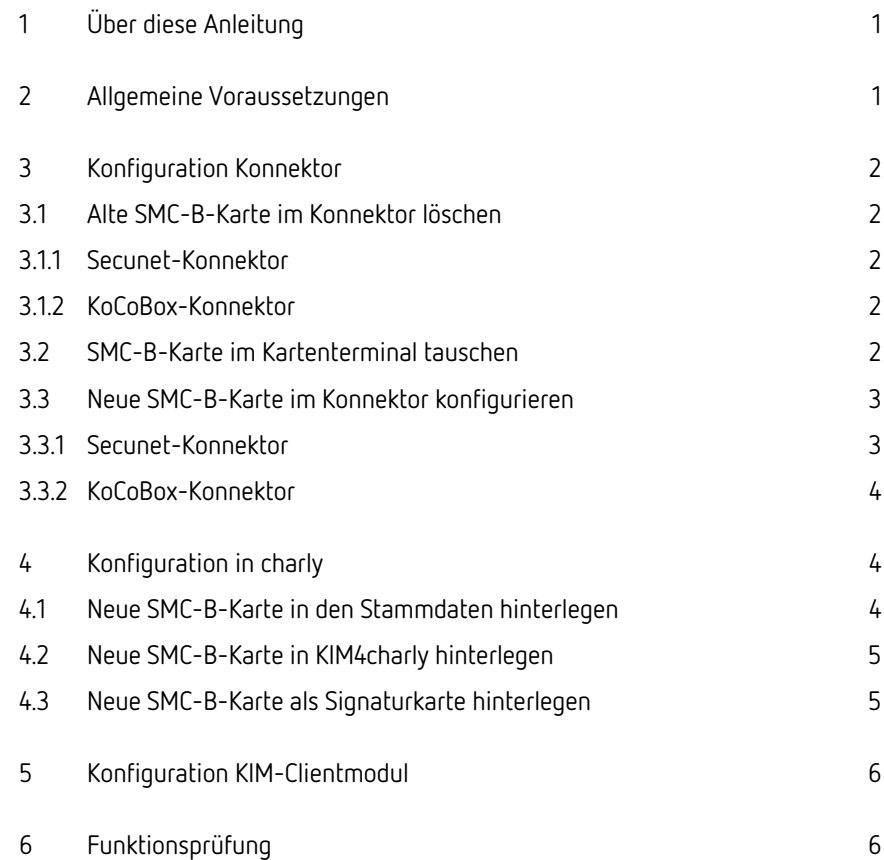

## <span id="page-3-0"></span>1 Über diese Anleitung

**Hinweis:** Diese Anleitung beschreibt den Tausch der SMC-B-Karte der Praxis. Sie richtet sich an erfahrene Systembetreuer und setzt Grundkenntnisse zur E-Health-Telematikinfrastruktur voraus.

### <span id="page-3-1"></span>2 Allgemeine Voraussetzungen

- Die neue SMC-B-Karte und der dazugehörige PIN/PUK-Brief liegen vor (2 Briefe)
- · Die neue SMC-B-Karte wurde gemäß Hersteller-Anleitung über dessen Portal aktiviert
- Folgende Zugangsdaten & Passwörter liegen vor:
	- Konnektor-Konfigurationsoberfläche
	- KIM-Clientmodul
	- KIM-Postfach

**Hinweis:** Bitte beachten Sie, dass nicht nur in charly, sondern auch in den Konnektoren die Konfiguration für den Tausch einer SMC-B-Karte angepasst werden muss.

Die Konnektor-Hersteller stellen für die notwendigen Konfigurationsänderungen im Konnektor ebenfalls Anleitungen zur Verfügung:

- Secunet: Link zur [Hilfeseite](https://geschaeftskunden.telekom.de/hilfe-und-service/hilfe-telematikinfrastruktur/anleitung-zum-tausch-einer-smc-b-karte) öffnen
- KoCoBox: Link zu [Administrator-Handbuch](https://www.kococonnector.com/_Resources/Persistent/0ac876b6cd9dd60394c78b13a664981f0c323bd2/Administratorhandbuch_KoCoBox_MED_Version_4_August_2021.pdf) öffnen

## <span id="page-4-1"></span><span id="page-4-0"></span>3 Konfiguration Konnektor

### 3.1 Alte SMC-B-Karte im Konnektor löschen

Die alte SMC-B-Karte muss über die Konnektor-Verwaltungsoberfläche gelöscht werden.

#### <span id="page-4-2"></span>3.1.1 Secunet-Konnektor

#### **Vorgehensweise**

- 1. Unter Praxis > Mandanten > Mandant auswählen > zugeordnete SMC-B die Karte auswählen
- 2. Über den Löschen-Button die SMC-B entfernen

#### <span id="page-4-3"></span>3.1.2 KoCoBox-Konnektor

#### **Vorgehensweise**

- 1. Unter Infomodell im Bereich SMBen
- 2. Über den Löschen-Button die SMC-B entfernen

### <span id="page-4-4"></span>3.2 SMC-B-Karte im Kartenterminal tauschen

#### **Vorgehensweise**

- 1. Entfernen Sie das Siegel vom Slot mit der SMC-B
- 2. Die alte SMC-B-Karte aus einem der beiden seitlichen Kartenslots entfernen **Hinweis:** Merken Sie sich die Ausrichtung der Karte. Die neue SMC-B muss in der gleichen Ausrichtung in den Kartenslot gesteckt werden.
- 3. Vergewissern Sie sich, dass wirklich die SMC-B und nicht die gSMC-KT entfernt wurde. Die SMC-B weist folgenden Aufdruck auf: "G2B" oder "G2.1B"
- 4. Stecken Sie die neue SMC-B in der gleichen Ausrichtung in den seitlichen Slot des Kartenterminals. Überkleben Sie den Slot am Ende, wenn alle Schritte erfolgreich waren, wieder mit einem Siegel.

### <span id="page-5-0"></span>3.3 Neue SMC-B-Karte im Konnektor konfigurieren

Die neue SMC-B-Karte muss wieder im Konnektor hinzugefügt und registriert werden.

#### <span id="page-5-1"></span>3.3.1 Secunet-Konnektor

#### **Vorgehensweise**

- 1. Gehen Sie unter Praxis > Mandanten > Mandant
- 2. Klicken Sie auf SMC-B hinzufügen (auswählen)
- 3. Wählen Sie die neue SMC-B-Karte aus der Liste und bestätigen Sie die Änderungen.
	- > Die neue SMC-B-Karte wird als zugeordnete SMC-B-Karte für den Mandanten angezeigt.
- 4. Ersetzen Sie die Transport-PIN der SMC-B-Karte durch eine eigene persönliche PIN. Sie haben dazu folgende Möglichkeiten:
	- Im Konnektor: Link zur [Hilfeseite](https://geschaeftskunden.telekom.de/hilfe-und-service/hilfe-telematikinfrastruktur/anleitung-zum-tausch-einer-smc-b-karte) öffnen
	- In charly: Link zur [Schrittanleitung](https://charlyupload.s3.amazonaws.com/uploads/charly-help/Content/hb_stammdaten/kr_sonstiges/pk_einstellungen/kr_eHealthTi/r_eHealthPinOperationen.htm#HowTo_TransportPinSmcAendern) öffnen
- 5. Verifizieren Sie die SMC-B-Karte mit Ihrer neu vergebenen PIN. Dies ist ebenfalls im Konnektor oder in charly möglich.
- 6. In der Konnektor-Oberfläche im Menüpunkt VPN > VPN Zugangsdienst auf Konnektor erneut freischalten klicken.
	- > Ein Fenster öffnet sich.
- 7. Wählen Sie die neu hinzugefügte SMC-B-Karte und übernehmen Sie die Einstellungen.
	- > Die neue SMC-B-Karte wird unter "VPN Zugangsdienst" gelistet.

#### <span id="page-6-0"></span>3.3.2 KoCoBox-Konnektor

#### **Vorgehensweise**

- 1. Gehen Sie unter Infomodell in den Bereich SMBen.
- 2. Klicken Sie auf SMB hinzufügen (auswählen).
	- > Ein Fenster öffnet sich.
- 3. Wählen Sie den Mandant und bestätigen Sie mit OK.
- 4. Ersetzen Sie die Transport-PIN der SMC-B-Karte durch eine eigene persönliche PIN. Sie haben dazu folgende Möglichkeiten:
	- Im Konnektor: siehe Link zu [Administrator-Handbuch](https://www.kococonnector.com/_Resources/Persistent/0ac876b6cd9dd60394c78b13a664981f0c323bd2/Administratorhandbuch_KoCoBox_MED_Version_4_August_2021.pdf) öffnen
	- In charly: Link zur [Schrittanleitung](https://charlyupload.s3.amazonaws.com/uploads/charly-help/Content/hb_stammdaten/kr_sonstiges/pk_einstellungen/kr_eHealthTi/r_eHealthPinOperationen.htm#HowTo_TransportPinSmcAendern) öffnen
- 5. Verifizieren Sie die SMC-B-Karte mit Ihrer neu vergebenen PIN. Dies ist ebenfalls im Konnektor oder in charly möglich.
- 6. In der Konnektor-Oberfläche im Menüpunkt VPN > Registrierung die neue SMC-B-Karte wählen und diese registrieren.

## <span id="page-6-1"></span>4 Konfiguration in charly

Die im Konnektor neu hinzugefügte SMC-B-Karte muss ebenfalls an mehreren Stellen in charly hinterlegt werden.

### <span id="page-6-2"></span>4.1 Neue SMC-B-Karte in den Stammdaten hinterlegen

#### **Vorgehensweise**

- 1. In den Stammdaten > Sonstiges > Einstellungen > E-Health-Telematikinfrastruktur > PIN-Operationen (TI) prüfen, dass die neue SMC-B-Karte gefunden wird.
- 2. In den Stammdaten > Praxis > Praxis > Zahnarzt im Reiter SMC-B die neue SMC-B hinterlegen.

### <span id="page-7-0"></span>4.2 Neue SMC-B-Karte in KIM4charly hinterlegen

#### **Voraussetzungen**

• Sie sind mit dem charly-Benutzer angemeldet, dem das KIM-Konto gehört und der als Konto-Besitzer eingetragen ist.

#### **Vorgehensweise**

- 1. Gehen Sie in der Menüleiste auf Bearbeiten > KIM4charly.
- 2. Öffnen Sie die Ansicht Kontoverwaltung.
- 3. Geben Sie in das Feld ICCSN die ICCSN der neuen SMC-B-Karte ein.

**Tipp:** Die ICCSN der neuen SMC-B-Karte können Sie über die Hilfe > Konnektor-Operationen (TI) ermitteln und dort kopieren:

- 1. Gehen Sie in der Menüleiste von charly auf Hilfe > Konnektor-Operationen (TI).
- 2. Wählen Sie aus den Dropdownlisten den Aufrufkontext.
- 3. Klicken Sie auf den Button Gesteckte Karten listen.
- 4. Kopieren Sie die ICCSN der neuen SMC-B-Karte.
- 4. Geben Sie das KIM-Konto-Passwort ein und speichern Sie.

### <span id="page-7-1"></span>4.3 Neue SMC-B-Karte als Signaturkarte hinterlegen

#### **Vorgehensweise**

- 1. Gehen Sie in der Menüleiste auf Bearbeiten > Signaturaufträge.
- 2. Öffnen Sie die Ansicht Einstellungen.
- 3. Löschen Sie die alte SMC-B-Karte.

**Hinweis:** Wenn für die alte SMC-B-Karte noch offene Signaturaufträge vorhanden sein, können Sie diese während des Löschvorgangs auf die neue SMC-B-Karte übertragen.

## <span id="page-8-0"></span>5 Konfiguration KIM-Clientmodul

Im KIM-Clientmodul muss überprüft werden, ob die neue SMC-B-Karte automatisch aktualisiert wird. Dieser Prozess kann je nach KIM-Clientmodul über eine Stunde dauern.

**Hinweis:** Beachten Sie hierzu bitte die entsprechenden Anleitungen Ihres KIM-Clientmodul-Anbieters.

## <span id="page-8-1"></span>6 Funktionsprüfung

Prüfen Sie abschließend folgende grundsätzliche Funktionen in charly:

- 1. eGK-Kartenlesung
- 2. KIM-Nachricht mit Anhang und SMC-B-Signatur an sich selbst oder an einen Kollegen senden